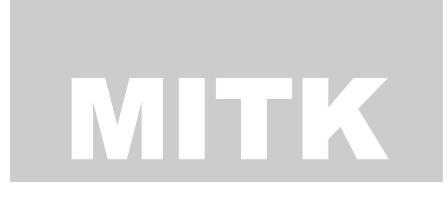

MEDICAL IMAGING TOOLKIT

# MITK 使用教程

## MITK使用教程

中科院自动化所医学影像研究室 **联系人**: 田捷 E-mail: tian@doctor.com

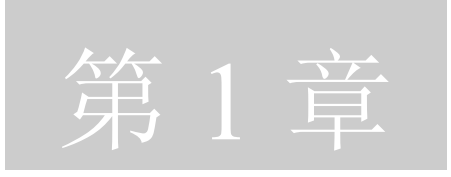

## 使用MITK进行三维重建

章将用一个例子来演示使用 MITK 进行三维断层图像的表面 **重建,例子使用 Microsoft 的 Visual Studio 6.0 作为开发环** 境,为了清晰起见,这里使用了比较多的截图,来演示 MITK 的一些基本概念和功能。 本

在讲述具体例子之前,首先理解 MITK 的一些基本概念和一些重要的类 是非常必要的,下面将先介绍这些知识。

### MITK基础

MITK 的设计采用的是数据流的模型,以数据处理为中心,在概念上算 法与数据是分开表达的,下面的框图表示了 MITK 对数据的整个处理流 程。

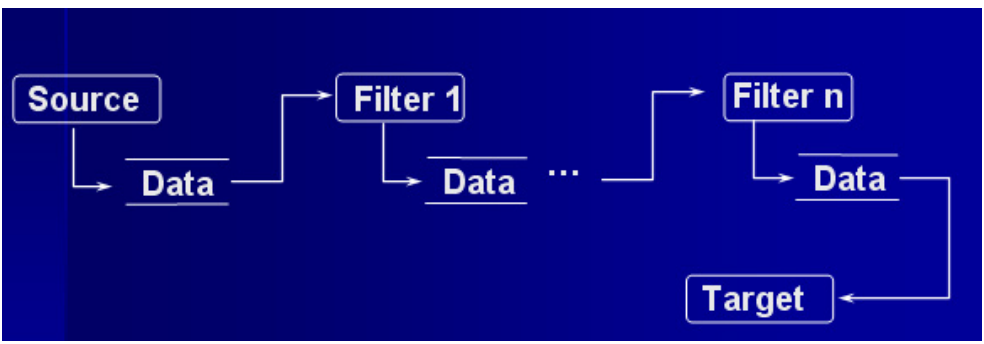

图 1 MITK 的整体框图

其中 Source、Filter、Data、Target 等都是一些高层抽象的类,封装的是 一些概念,具体工作通过继承由它们的子类来完成。

**Source:** 负责生成数据,具体的例子包括从磁盘上读文件进来(在 MITK 中叫做 Reader), 或者用某些算法生成数据, 比如随机数产生器(在 MITK 中叫做 ProcedualSource)。

Filter: 对数据进行处理, 也就是各种各样的算法。

**Target**:顾名思义,就是数据的终点。具体的例子包括:将得到的结果 数据保存至磁盘(在 MITK 中叫做 Writer),或者将得到的结果在屏幕 上显示出来(在 MITK 中叫做 View)。

**Data:** 上面的三种对象实际上都是封装的算法的行为,而 Data 就是对算 法要处理的数据所进行的抽象。当然一个系统要能处理多种不同的数 据,在 MITK 中是通过 Data 的各个具体的子类来描述不同的数据对象 的。

清楚了这些高层的概念以后,剩下的就是如何将这些东西联系在一块, 组成一个实用的系统。正如上面的图 1 所示的,系统通过这四种对象组 成了一条流水线(Pipeline), 数据起于 Source, 终于 Target, 中间经过 多个 Filter 的处理。这种抽象关系足以描述我们大部分的以数据处理为 中心的应用程序的需求,并且在概念上非常简单。

那么在具体写程序的时候,又如何联系起这个 Pipeline 呢?答案是通过 SetInput 和 GetOutput。这里举个例子, 比如有两个连续的 Filter, 一个叫 Filter1, 一个叫 Filter2, 可以参看图 1, 那么可以通过 Filter2->SetInput(Filter1->GetOutput()) 来将两个 Filter 联系起来。那么对于 Filter2 来说, 现在拿到了自己的输入数据, 就可以调用 Filter2->Run() 来 让 Filter2 干自己的活,干完以后,当然就可以通过 Filter2->GetOutput ()来将数据传给下一个 Filter 了。

通过这种所谓的 SetInput / GetOutput 方式,使用 MITK 的客户端程序员 的工作将非常轻松,可以通过短短的几行代码来完成本来非常复杂的工 作,这些将在下面的例子程序中得到体现。

三维重建需要使用的几个类

**mitkVolume:** 首先, mitkVolume 是一个 Data, 也就是说它是代表一个 数据对象的。它是整个 MITK 中最重要的数据对象,代表一个三维断层 图像数据,所有要处理的断层数据都必须先表达成 mitkVolume 的形式 才能得到后续的处理。要使用它必须先包含 mitkVolume.h 头文件, 关于 它的接口函数的详细说明请参看 MITK 的帮助文件。

**mitkMesh:** mitkMesh 也是一个 Data,代表一个三维的几何数据对象,具 体说就是三维重建以后物体表面的表达。要使用它必须先包含 mitkMesh.h 头文件,关于它的接口函数的详细说明请参看 MITK 的帮助 文件。

**mitkSurfaceModel:** mitkSurfaceModel 是一个 Data Model, 表示 Data 对象 在三维场景中的显示模型。mitkSurfaceModel 即是对应于 mitkMesh 对象 的显示模型。

**mitkMarchingCubes:** mitkMarchingCubes 是一个 Filter, 也就是说它是代 表一个算法对象的。它封装了三维重建算法,是我们这里要使用的主要 的算法。要使用它必须先包含 mitkMarchingCubes.h 头文件,关于它的接 口函数的详细说明请参看 MITK 的帮助文件。

**mitkView:** mitkView 是一个 View,封装的是屏幕上的一个窗口,它具有 能显示多个 Model 对象的能力,并且支持鼠标的交互式操作。要使用它 必须先包含 mitkView.h 头文件,关于它的接口函数的详细说明请参看 MITK 的帮助文件。

三维重建实例

首先,我们先看一下这个例子所完成的功能,下面这张图是例子运行时 的主界面。

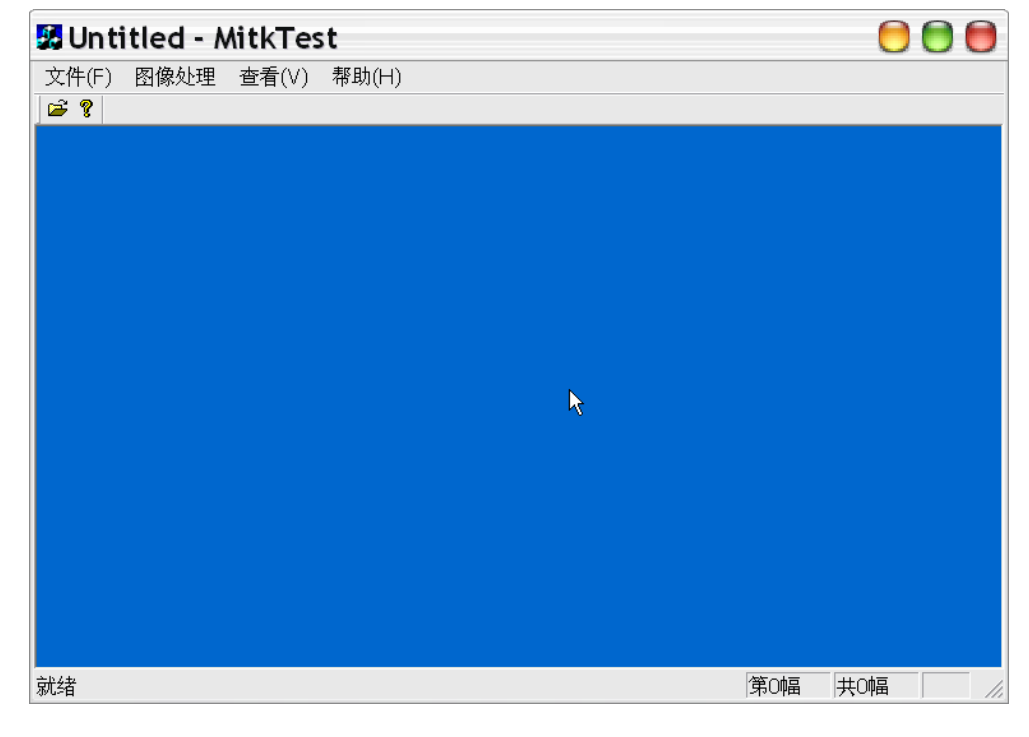

图 2 主界面

然后选"文件"菜单下的"打开体数据"。

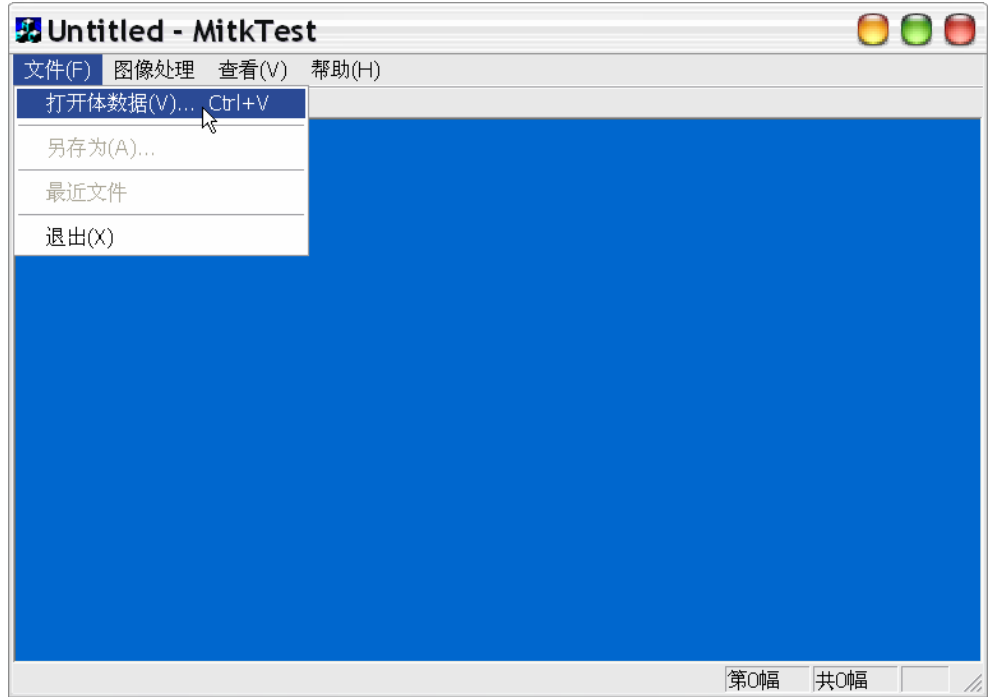

图 3 打开体数据

这时弹出一个打开文件的对话框。

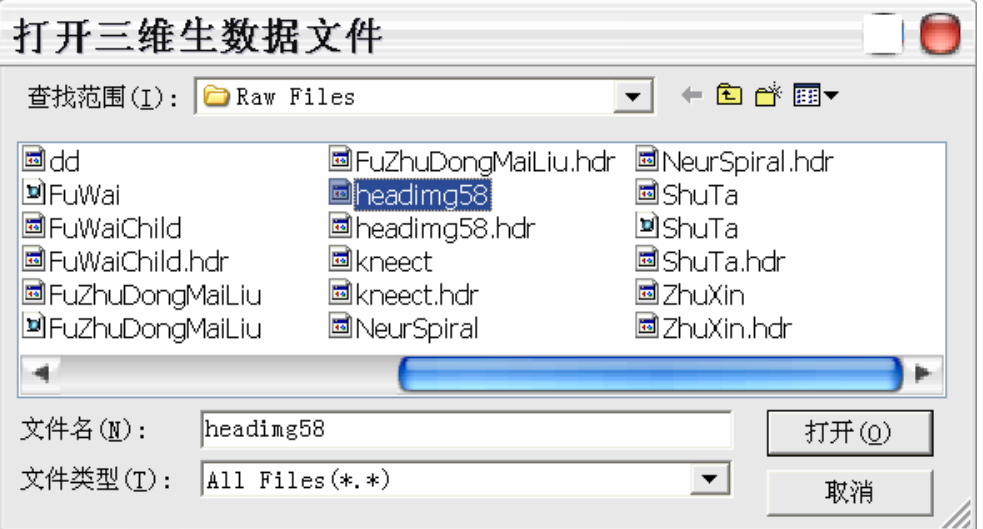

图 4 打开文件对话框

因为要打开的是生数据文件,没有任何头信息,所以当你选择了一个数 据文件并打开的时候,下面的对话框出现:

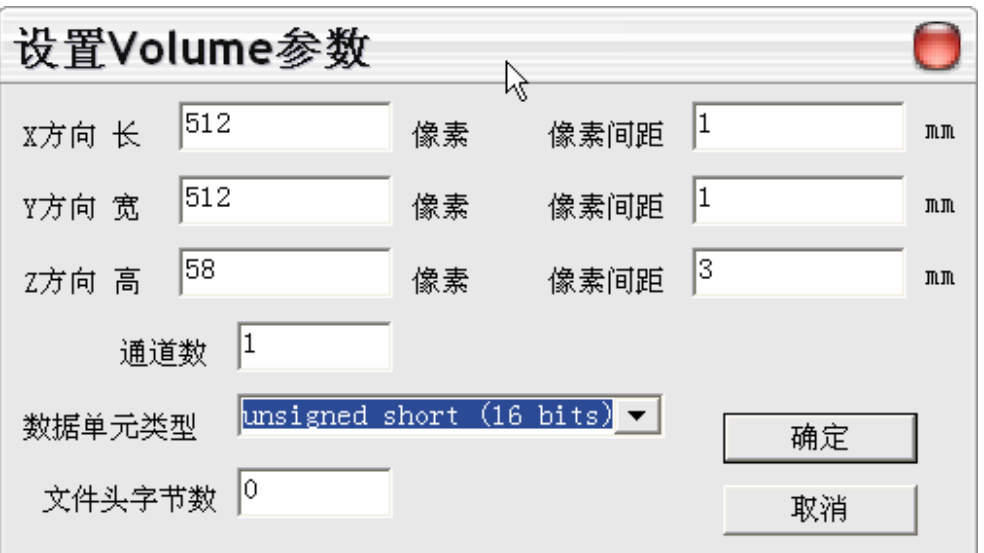

图 5 设置生数据文件的一些必要信息

当你填完这些信息以后,例子程序已经得到了足够的信息,可以把这个 文件打开,如果没有意外的话,在等待一会儿以后这个文件将会被成功 地加载到内存中。这时再选"图像处理"下面的"三维重建"。

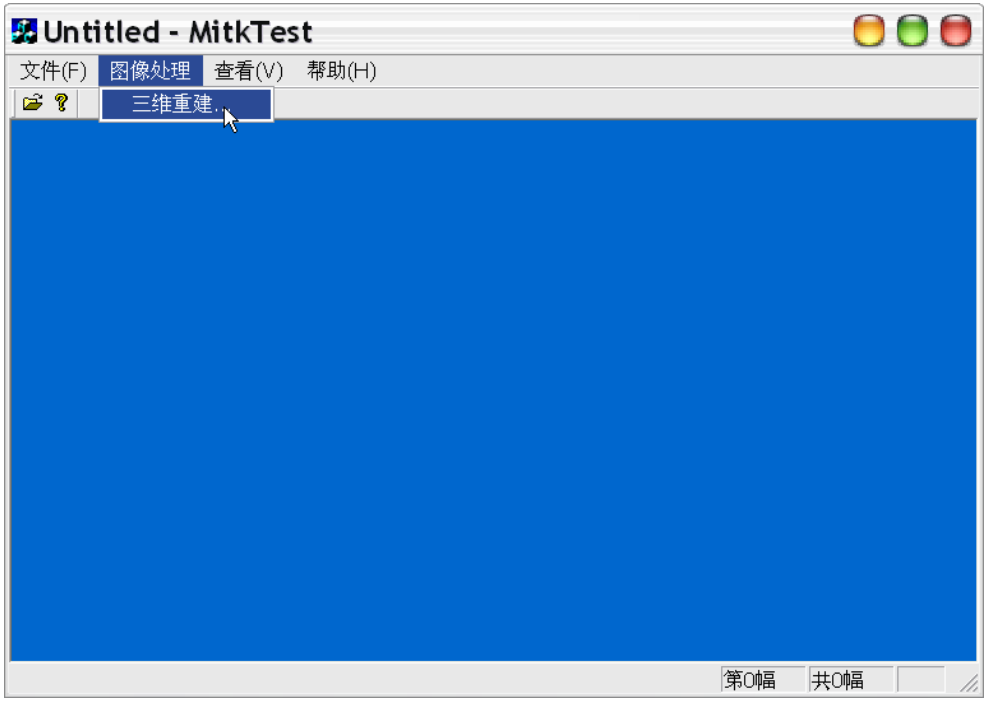

图 6 三维重建

这时会弹出一个对话框,要求你输入一个双阈值。

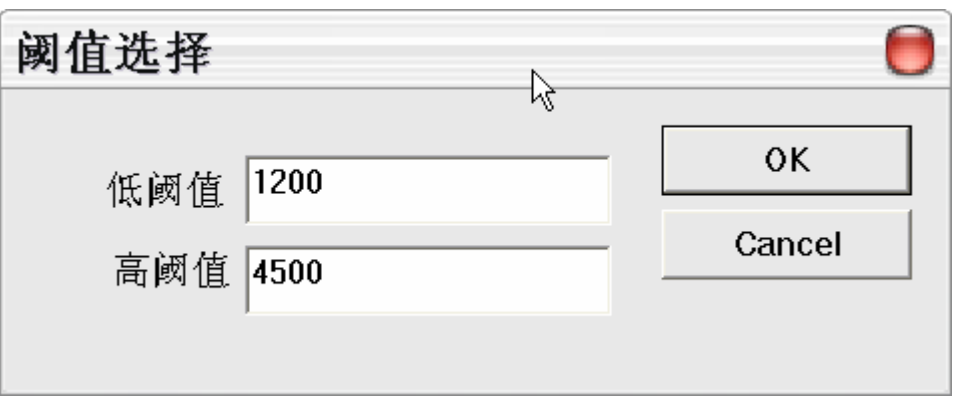

图 7 双阈值选择

阈值的选择取决于要抽取的物质的性质,需要一些先验知识。当输入合 适的阈值以后,点"OK",过一会儿,三维重建的结果就会显示出 来,你可以用鼠标进行操作:左键旋转、中键平移、右键缩放。

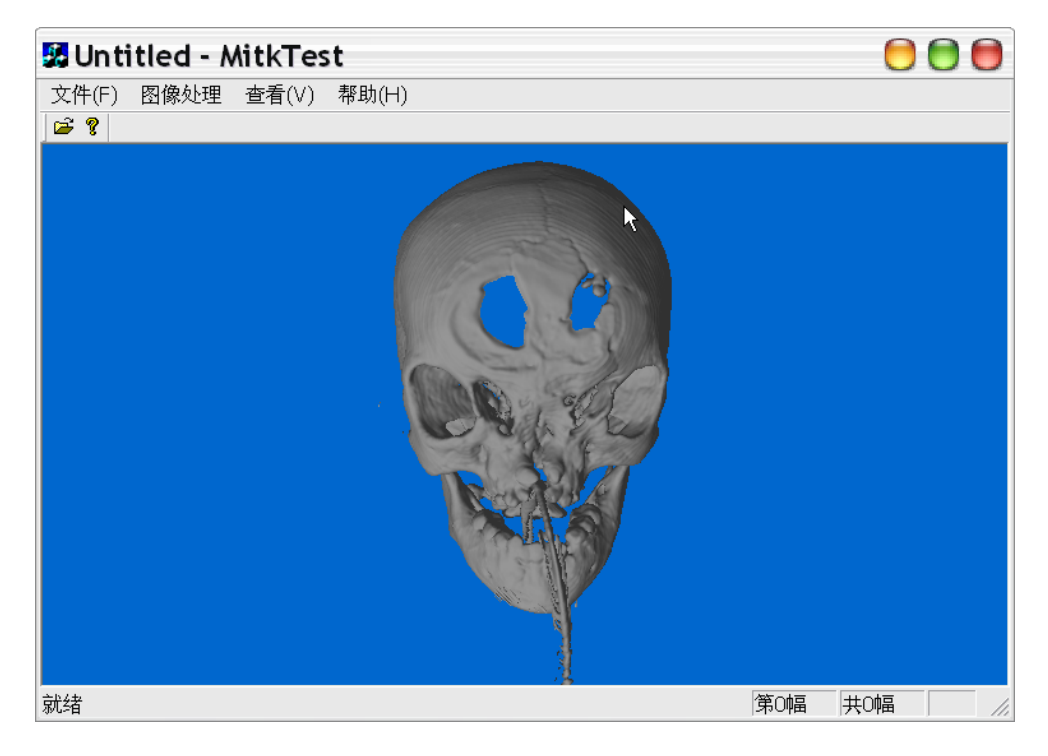

图 8 三维重建结果

好了,了解了例子程序的功能以后,现在可以考虑如何用上面介绍的 Pipeline 的概念来描述这个例子程序,见下图:

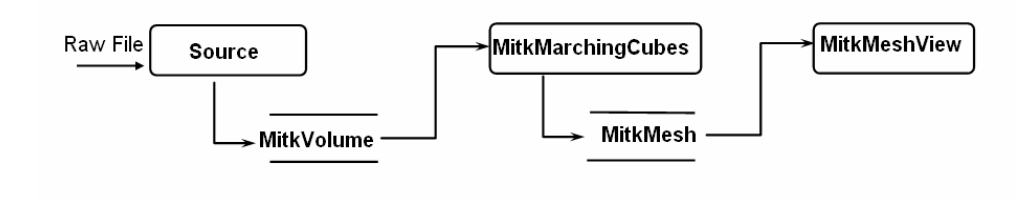

要注意的是, 在这里为了演示一下 mitkVolume 的接口函数的使用(因 为它是一个非常重要的数据类), 在 Source 这一块并没有使用 MITK 中 的 mitkRawReader 类, 而是直接从文件里面读数据, 然后填充至 mitkVolume  $\pm$ .

经过了前面漫长的准备过程,终于到了该讲实际例子的时候,我相信这 时你应该已经对 MITK 有了一个比较粗浅的认识了,如果你感觉前面非 常抽象的话,那么现在就到了实践的时候了。

第一步, 是在 Visual C++ 6.0 的 IDE 开发环境中新建一个 MFC 工程, 单 文档界面的,工程名字叫做 MitkTest,这一步的操作过程我想不用再多 说了。

第二步,建立界面资源,如果你不想从头再来的话,可以直接使用例子 源码中的现成的东西。下面将直接转入跟 MITK 相关的部分。

第三步, 在 MitkTestDoc.h 里面添加两个成员变量, 用来记录数据对 象。当然别忘了包含头文件。

// MitkTestDoc.h : interface of the CMitkTestDoc class

#include "mitkVolume.h" #include "mitkMesh.h"

… … …

class CMitkTestDoc : public CDocument  $\{$ … … …

> mitkVolume \*m\_Volume; mitkMesh \*m\_Mesh;

};

第四步, 在 MitkTestView.h 里面添加两个成员变量, 其中 m Surface 表 示 Mesh 数据的显示模型, m View 则用于显示这个模型。不要忘了加上 包含文件。

// MitkTestView.h : interface of the CMitkTestView class

#include "mitkSurfaceModel.h" #include "mitkMesh.h" #include "mitkView.h"

class CMitkTestView : public CView { … … …

void SetInput(mitkMesh\* mesh);

… … …

```
mitkSurfaceModel *m_Surface; 
mitkView *m_View;
```
};

}

{

这里的SetInput函数仅仅是为了把m\_ Surface给封装起来而提供的接口 函数, 实际上它只是调用了m\_Surface的SetData函数, 见下:

```
void CMitkTestView::SetInput(mitkMesh* mesh) 
\{
```
m\_View->SetData (mesh);

第五步, 在 MitkTestDoc 里面添加消息处理函数来响应"打开体数据" 和"三维重建"菜单命令。

```
afx_msg void OnFileOpenVolume(); 
afx_msg void OnImageReconstruction();
```

```
下面是"打开体数据"的菜单命令处理代码:
```

```
void CMitkTestDoc::OnFileOpenVolume()
```

```
// 弹出打开文件对话框
COpenFileDialog fileDialog; 
fileDialog.SetTitle("打开三维生数据文件"); 
fileDialog.SetFilter("Raw Data(*.raw)\0*.raw\0All 
Files(*.*)\0*.*\0\0");
```

```
//如果用户选择了一个文件并按"OK"
if(fileDialog.Run()) 
 { 
       int nFilterIndex = fileDialog.GetFilterIndex(); 
       CString szFileName = fileDialog.GetPathName();
```

```
 clearVolume(); // 清除上次打开的Volume
 // 从文件里面读数据并生成一个Volume
m_Volume = readRawFile(szFileName);
```
#### } }

```
// 从文件里面读数据并生成一个Volume 
// 这里演示了如何通过mitkVolume提供的接口函数来手工地生成一个
// Volume
mitkVolume* CMitkTestDoc::readRawFile(const char* FileName) 
{
```

```
CRawSetDlg dlg;
```

```
// 弹出如图5所示的对话框来获得生数据的信息
     if (dlg.DoModal() == IDOK)
      { 
           m Volume = new mitkVolume;
            unsigned char *buf = NULL; 
          FILE * fp = NULL;
           // 从对话框取得长、宽、高并赋给Volume
          m_Volume->SetWidth(dlg.m_Width);
           m_Volume->SetHeight(dlg.m_Height);
           m_Volume->SetImageNum(dlg.m_ImageNum);
           // 从对话框取得像素物理尺寸并赋给Volume
          m_Volume->SetSpacingX(dlg.m_SpacingX);
           m_Volume->SetSpacingY(dlg.m_SpacingY);
           m_Volume->SetSpacingZ(dlg.m_SpacingZ);
           // 从对话框取得数据通道数并赋给Volume
           m_Volume->SetNumberOfChannel(dlg.m_ChannelNum);
          // 从对话框取得数据类型并赋给Volume
          m_Volume->SetDataType(dlg.m_DataType);
          // Volume获得足够多的信息后,就可以分配内存来容纳
          // 数据
          buf = ( unsigned char*) m_Volume->Allocate();
          // 打开磁盘上的文件
           fp = fopen(FileName, "rb");
          if(f_p == NULL)\{delete m_Volume;
                 return NULL; 
 } 
           // 读进Volume的内存里面
           fread(buf, 1, m_Volume->GetActualMemorySize(), fp);
            fclose(fp); 
          return m_Volume; // 一切搞定, 正常返回
      } 
     return NULL;
```
}

```
下面是"三维重建"的菜单命令处理代码:
void CMitkTestDoc::OnImageReconstruction() 
{ 
     // 如果Volume为空,直接返回
     if(!m_Volume) return;
     CThresholdSelectionDialog dlg; 
     // 弹出阈值选择对话框
     if(dlg.DoModal() = IDOK)
       { 
            // 使用mitkMarchingCubes来进行三维重建
           mitkMarchingCubes mc; 
           // 首先连接Pipeline, 设置算法的输入
            mc.SetInput(m_Volume); 
            // 设置算法必须的参数,高低阈值
            mc.SetThreshold(dlg.m_LowThre, dlg.m_HighThre); 
            // 运行算法
           mc.Run();
            // 清除上次生成的Mesh
            clearMesh(); 
            // 记录本次生成的Mesh
           m Mesh = mc.GetOutput(); // 得到MitkTestView的指针
           POSITION pos = this->GetFirstViewPosition(); 
           CMitkTestView *view = (CMitkTestView*) this-
           >GetNextView(pos); 
           // 连接Pipeline, 将Mesh送给MeshView显示
            view->SetInput(m_Mesh); 
            // 更新View的显示
           view->Invalidate();
      } 
}
```
第六步,在 MitkTestView 里面添加消息处理函数来处理 OnCreate 和 OnSize 事件,以便 mitkMeshView 能填满整个 mitkTestView 的客户区。 代码如下:

```
int CMitkTestView::OnCreate(LPCREATESTRUCT lpCreateStruct) 
{ 
       if (CView::OnCreate(lpCreateStruct) == -1) 
               return -1;
```
// 得到客户区的宽和高

```
RECT clientRect;
this->GetClientRect(&clientRect); 
int wWidth = clientRect.right - clientRect.left; 
int wHeight = clientRect.bottom - clientRect.top;
```

```
// 生成mitkView
m View = new mitkView;
// 设置其父窗口为mitkTestView
m_View->SetParent(GetSafeHwnd());
// 设置其位置与大小,以填满整个客户区
m_View->SetLeft(0);
m View-\rightarrowSetTop(0);
m_View->SetWidth(wWidth);
m_View->SetHeight(wHeight);
// 显示出来
m_View->Show();
```
// 生成可容纳Mesh对象的mitkSurfaceModel m\_Surface = new mitkSurfaceModel;

```
// 设置用于显示Surface Model的一些材质属性
m_Surface->GetProperty()->SetAmbientColor(0.9f, 0.9f, 0.9f, 1.0f);
m_Surface->GetProperty()->SetDiffuseColor(0.9f, 0.9f, 0.9f, 1.0f);
m_Surface->GetProperty()->SetSpecularColor(0.0f, 0.0f, 0.0f, 1.0f);
m_Surface->GetProperty()->SetSpecularPower(100.0f);
m_Surface->GetProperty()->SetEmissionColor(0.0f, 0.0f, 0.0f, 0.0f);
```
//将这个Surface Model加入View中 m\_View->AddModel(m\_Surface);

return 0;

```
}
```

```
void CMitkTestView::OnSize(UINT nType, int cx, int cy) 
\{CView::OnSize(nType, cx, cy); 
      // 设置其位置与大小,以填满整个客户区
      m View->SetLeft(0);
      m View-\geqSetTop(0);
      m_View->SetWidth(cx);
      m_View->SetHeight(cy);
      // 更新显示
      m_View->Update();
}
```
第七步,经过上面的六步,主要工作已经完成,其它剩下的就是析构函 数里面的内存释放工作,需要注意的是从 mitkObject 继承下来的对象不 能用 delete 直接删除,必须调用成员函数 Delete()进行删除,具体请参看 源代码,这里就不多讲了。